# **ProQuest Step-by-Step Administrator Review Guide**

### **Step #1: Log In to your Administrator Account on ProQuest**

- Follow this link to the **ProQuest ETD Database**.
- Click the "Login" tab and choose "Administrator."
- Then, enter your log in credentials or choose "Forgot your password?" if you need to reset your login credentials.

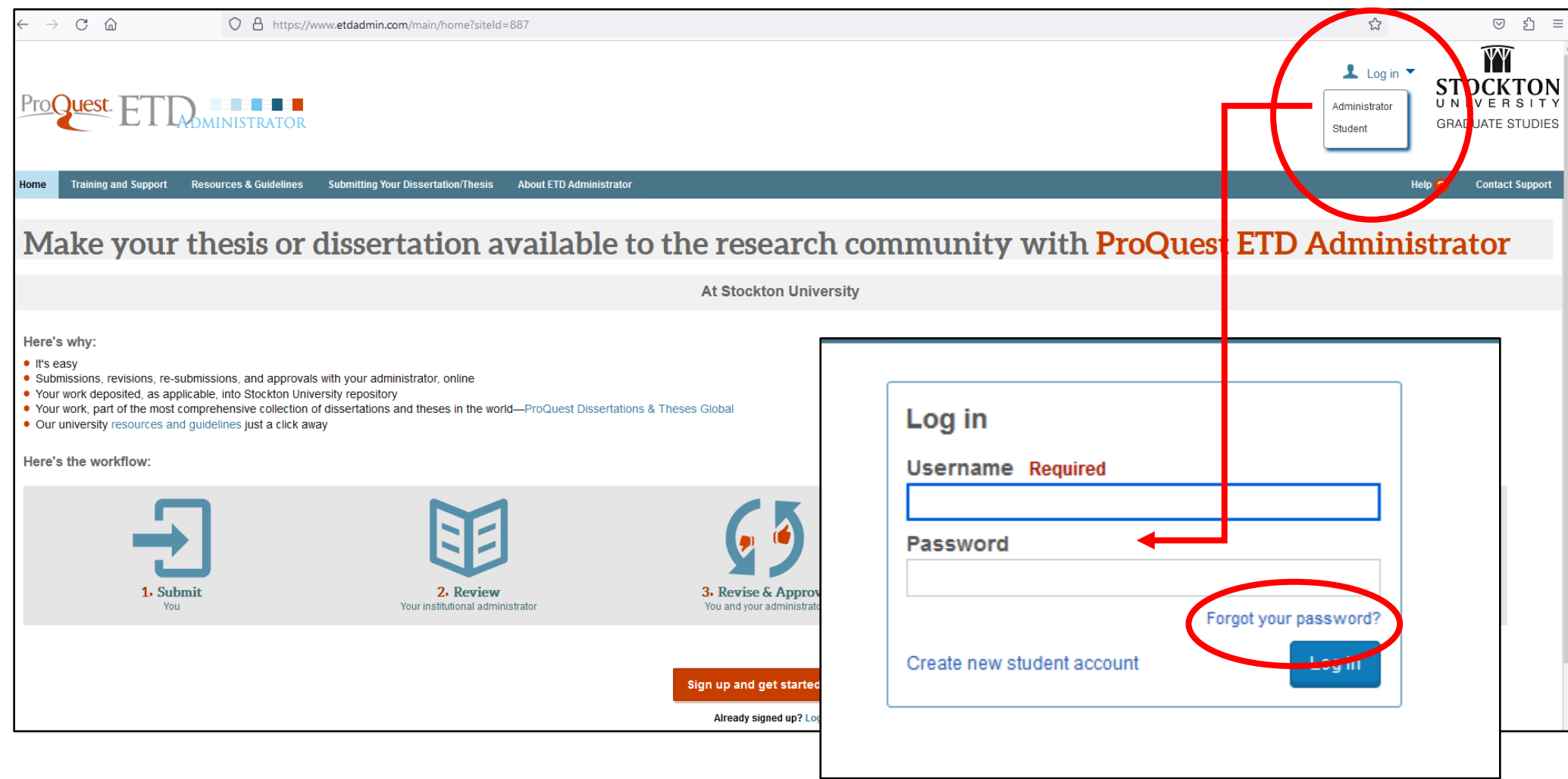

## **Step #2: Navigate to Submitted ETD List**

- After logging in, navigate to the ETD List. You will find this by clicking on the "Manage Dissertations & Theses" tab and then choosing "View ETD List."
- Once on the ETD List, you will be able to view all submissions assigned to you.
- When ready, click the link of the title for the submission to begin the review process.

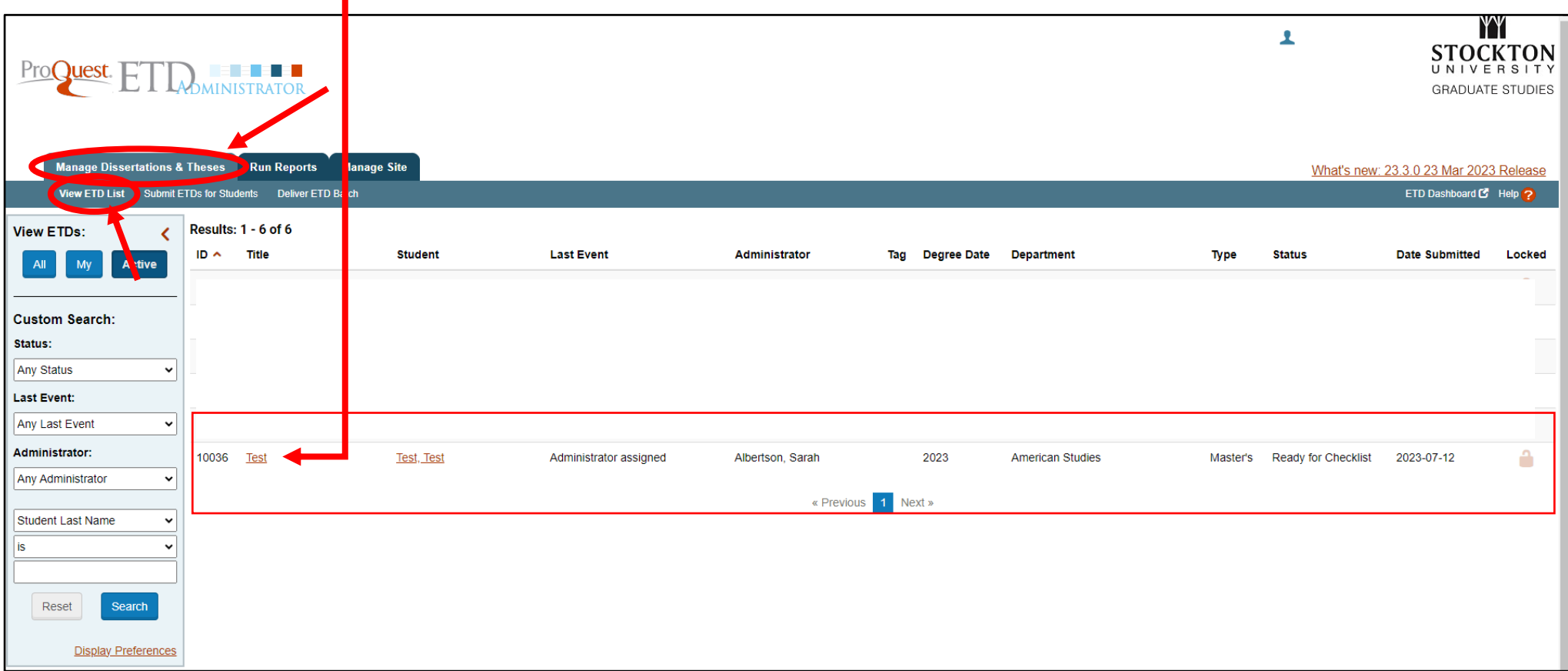

#### **Step #3: Review of Submissions**

• Using the navigation bar on the left, click on each section and review the submission for accuracy.

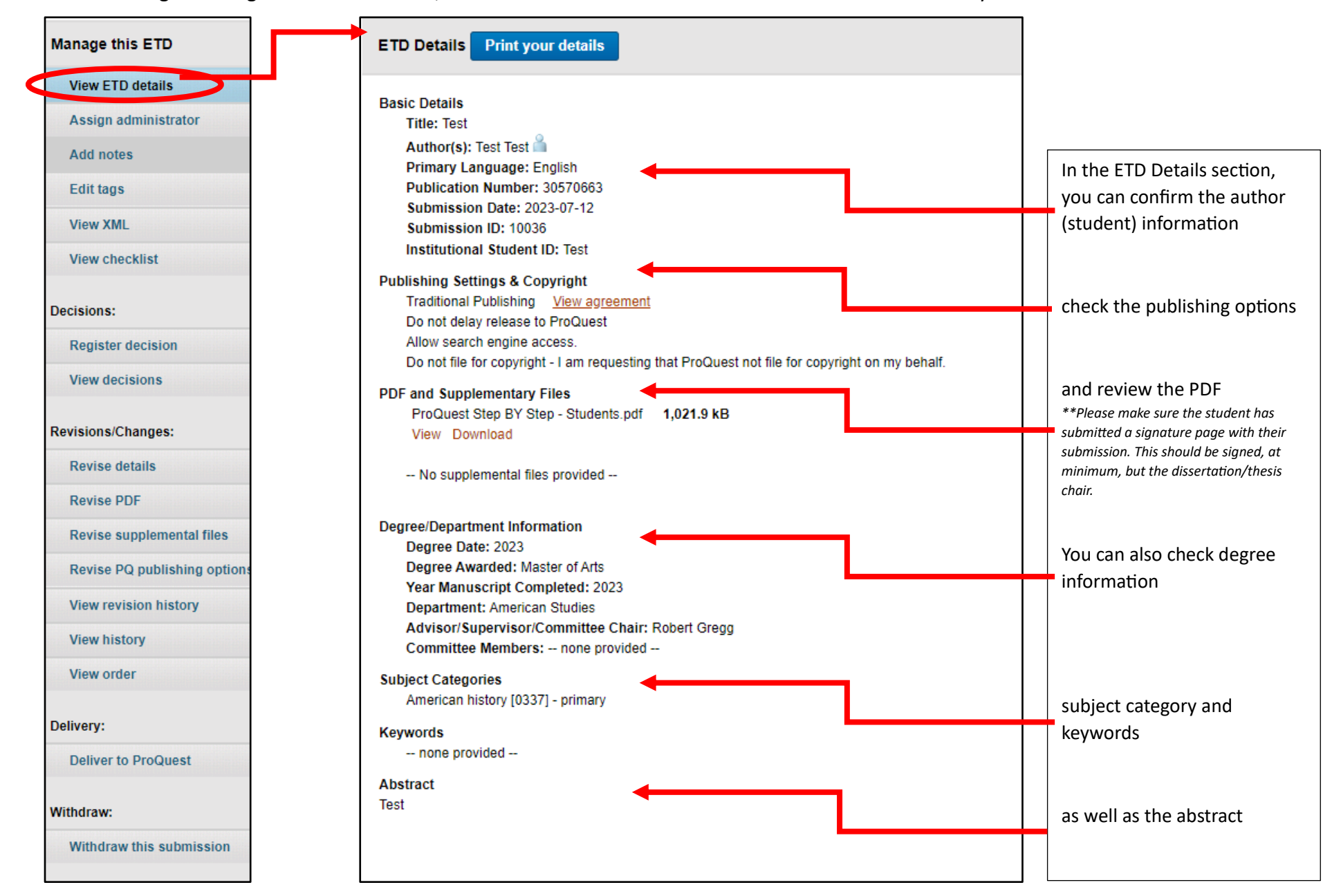

## **Step #3: Review of Submissions, continued**

- If you feel items in the ETD Details need to be revised, you can revise them or send them back to the student to revise.
- To revise *for* the student, use the navigation bar on the left and choose "Revise details." Then revise the details as needed.

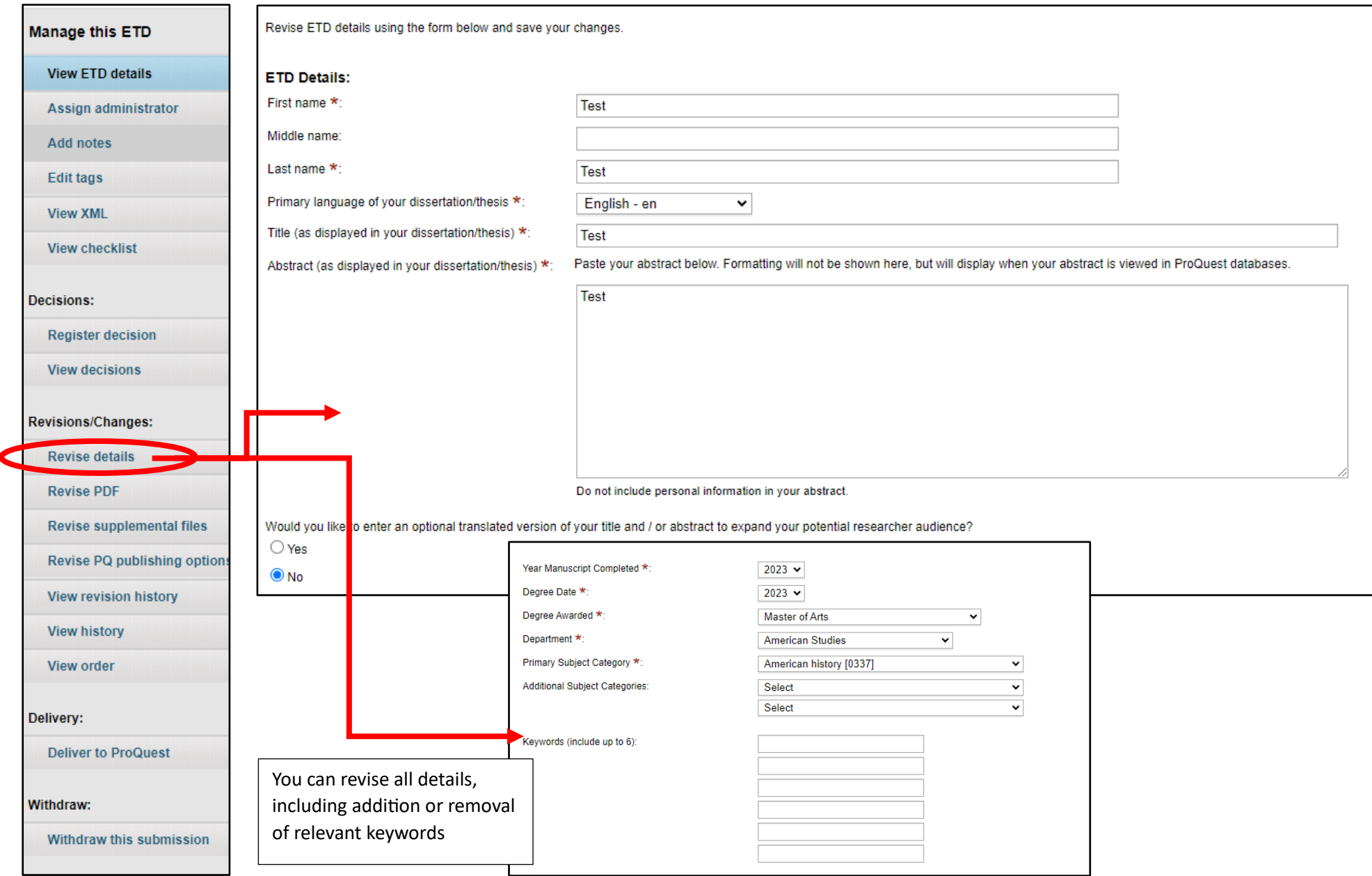

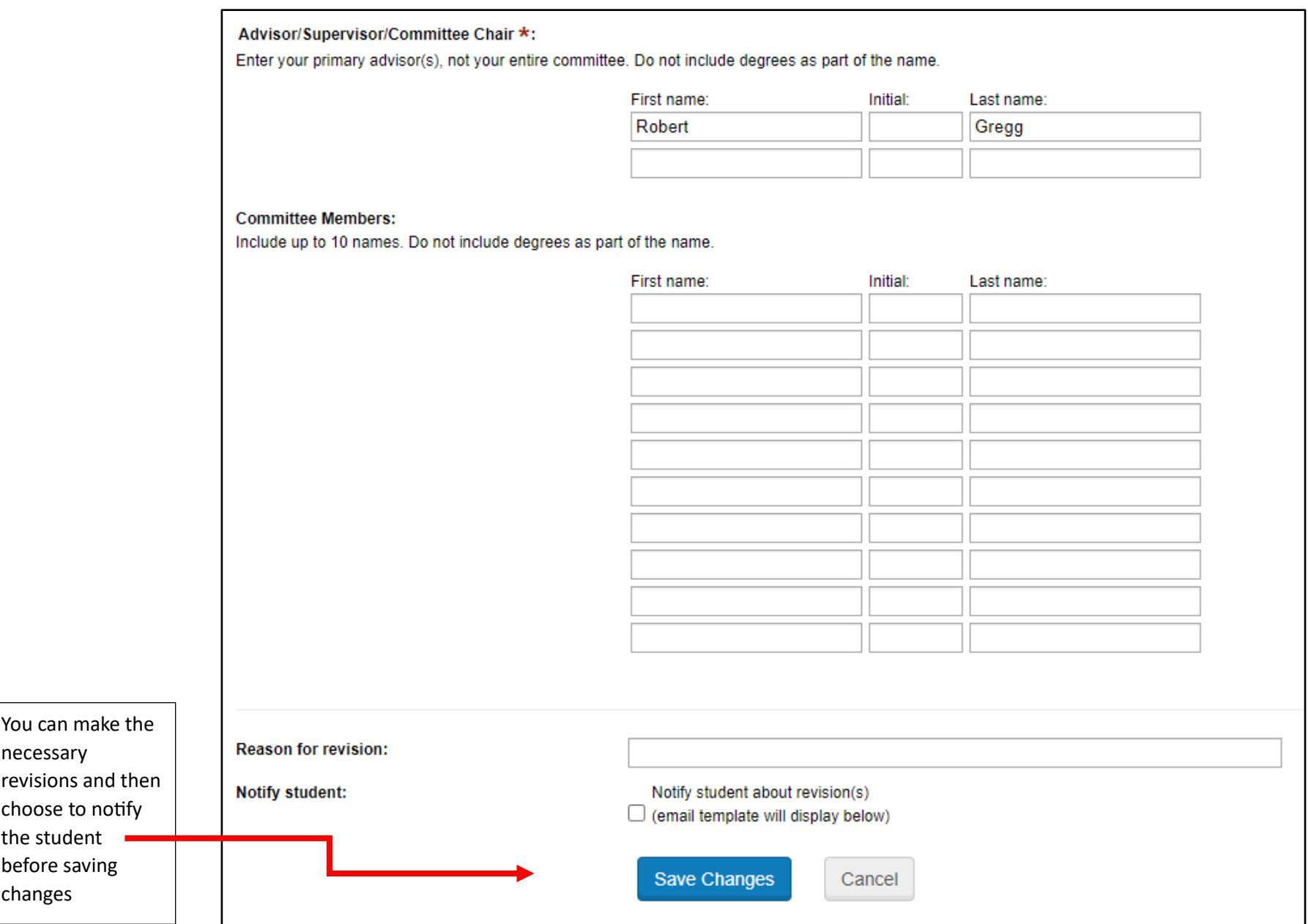

- To *ask the student* to revise, use the navigation bar on the left and choose "Register decision." In the first section, select "Minor Revisions Required" or "Major Revisions Required," based on the items needed for revision.
- In the second section, choose the appropriate emails to notify and type a revision message to the student. When ready, select the blue "Register decision" button.

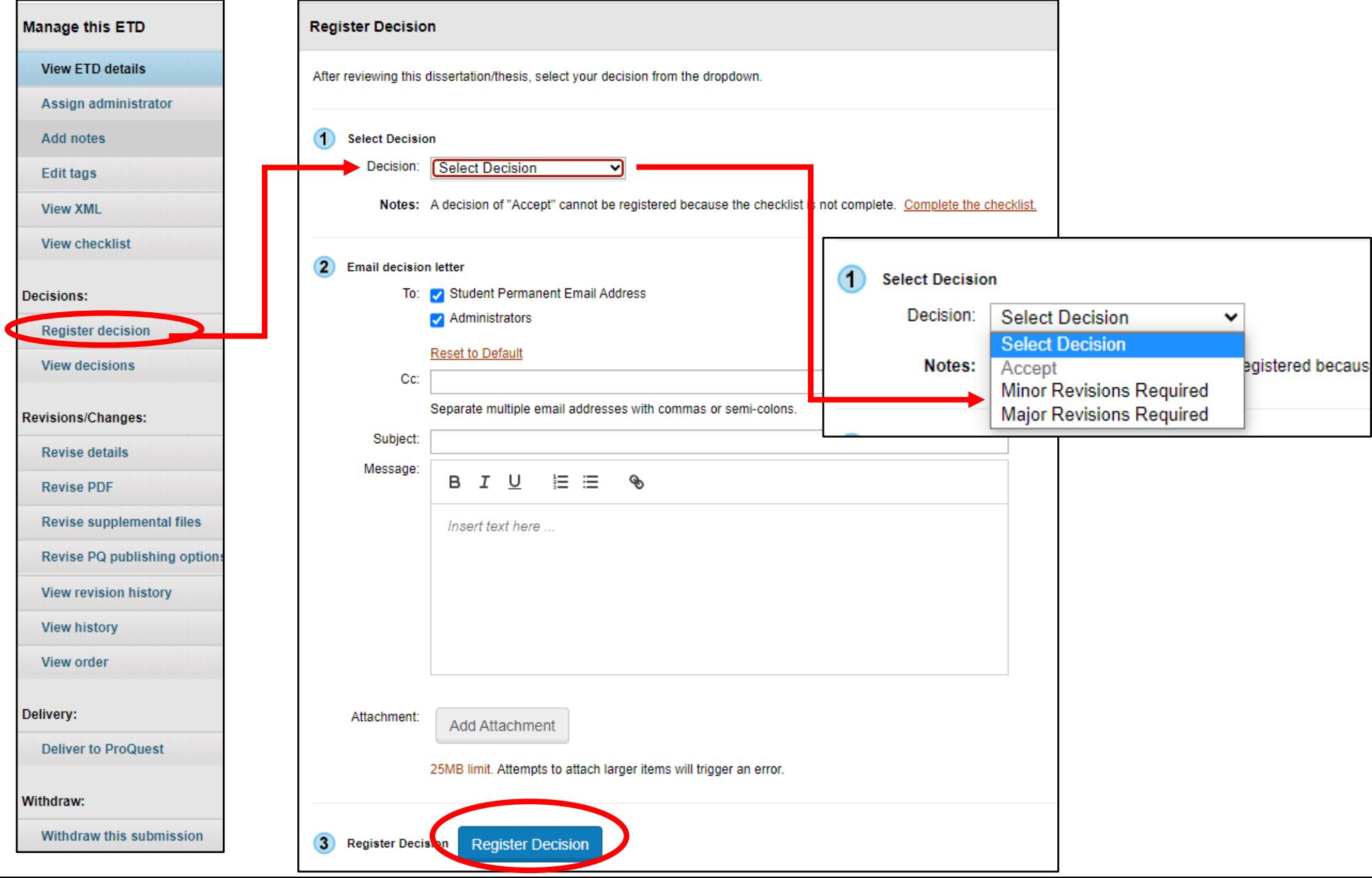

### **Step #3: Review of Submissions, continued**

• If you need to add notes or edit tags for the submission, use the left side navigation bar to do so.

**Manage this ETD View ETD details** Assign administrator **Add notes Edit tags View XML View checklist** Decisions: **Register decision View decisions Revisions/Changes: Revise details** You can also make **Revise PDF** revisions to the PDF **Revise supplemental files** supplemental files Revise PQ publishing options **ProQuest View revision history** publishing options **View history** View order or send them back to the student for revisions in the Delivery: same way outlined above**Deliver to ProQuest** Withdraw: Withdraw this submission

## **Step #4: Complete the Checklist**

 $\overline{1}$ 

- Once you are satisfied with the submission, complete the Checklist. Click on "View Checklist" on the left side navigation bar.
- Check off each item on the list if they are complete and add notes if necessary. If items are not complete, please inform the student. When the Checklist is complete, click the blue "Save Changes" button.

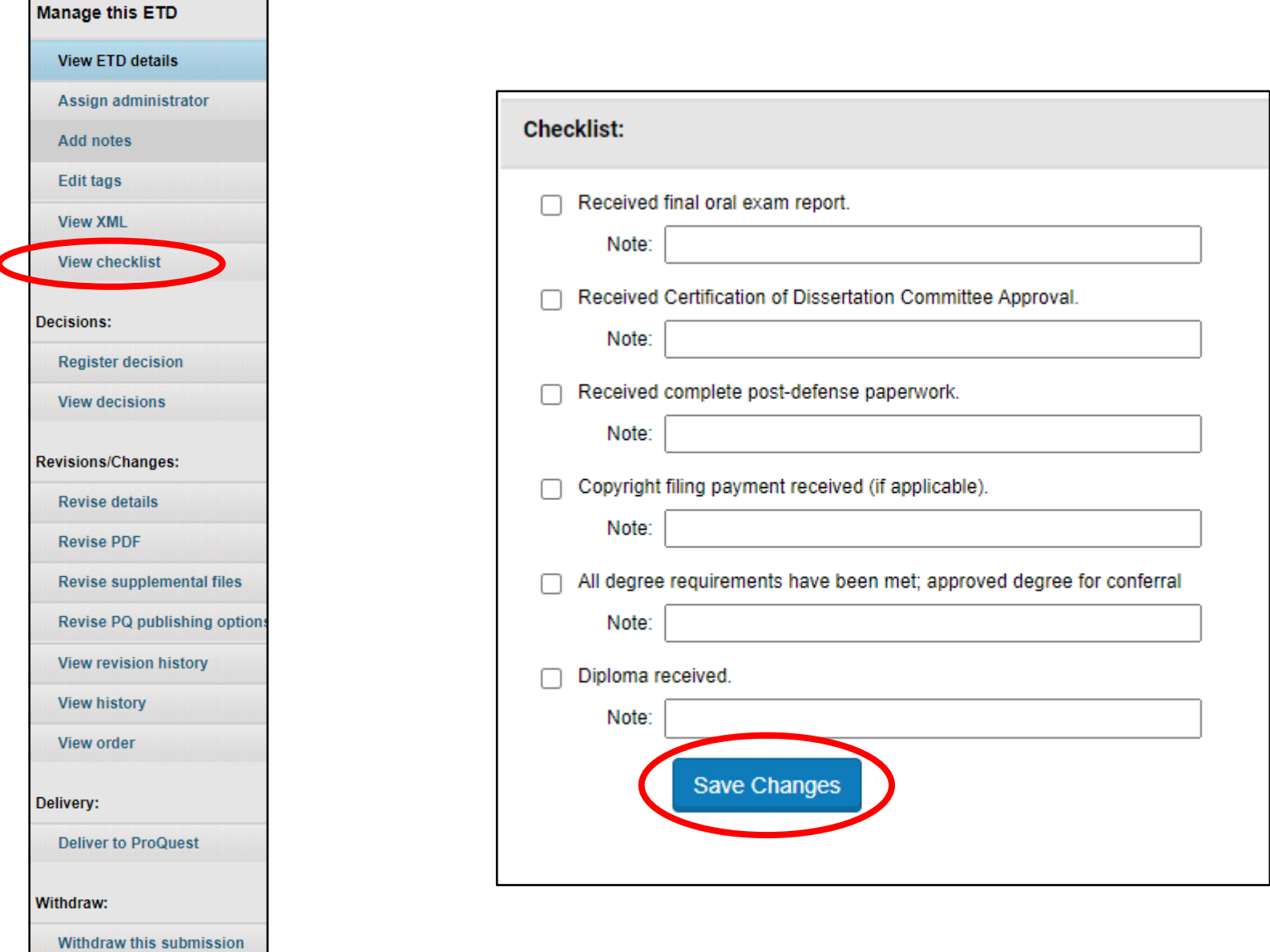

## **Step #5: Register Decision**

- Once the Checklist is complete, click on the "Register decision" tab on the left side navigation bar.
- In the first section, choose "Accept" as your decision. Then, click the blue "Register decision" button to submit.

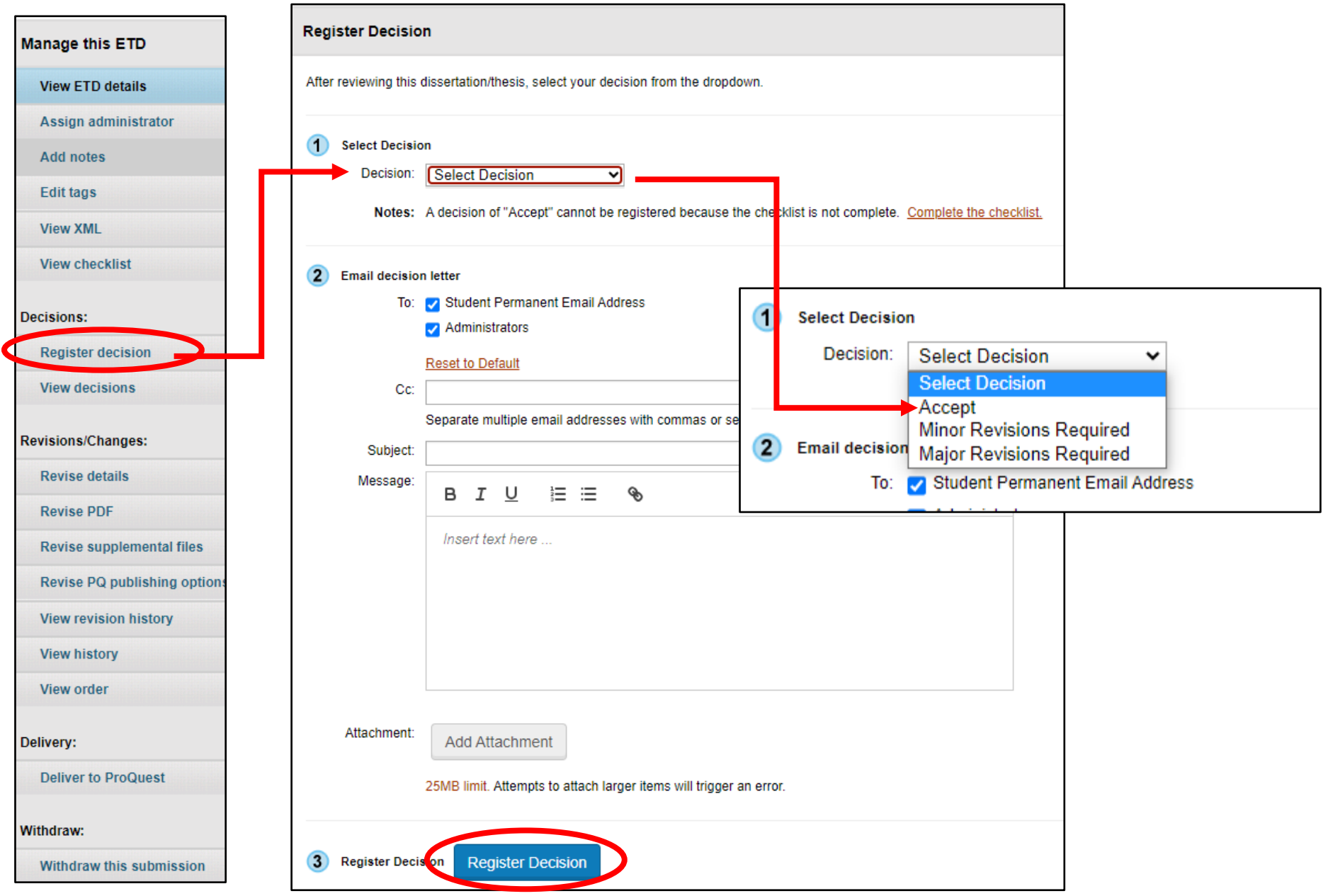

## **Step #6: Deliver to ProQuest**

• Once the submission is accepted, you will notice on your homepage that the status of the submission is now "Ready for Delivery."

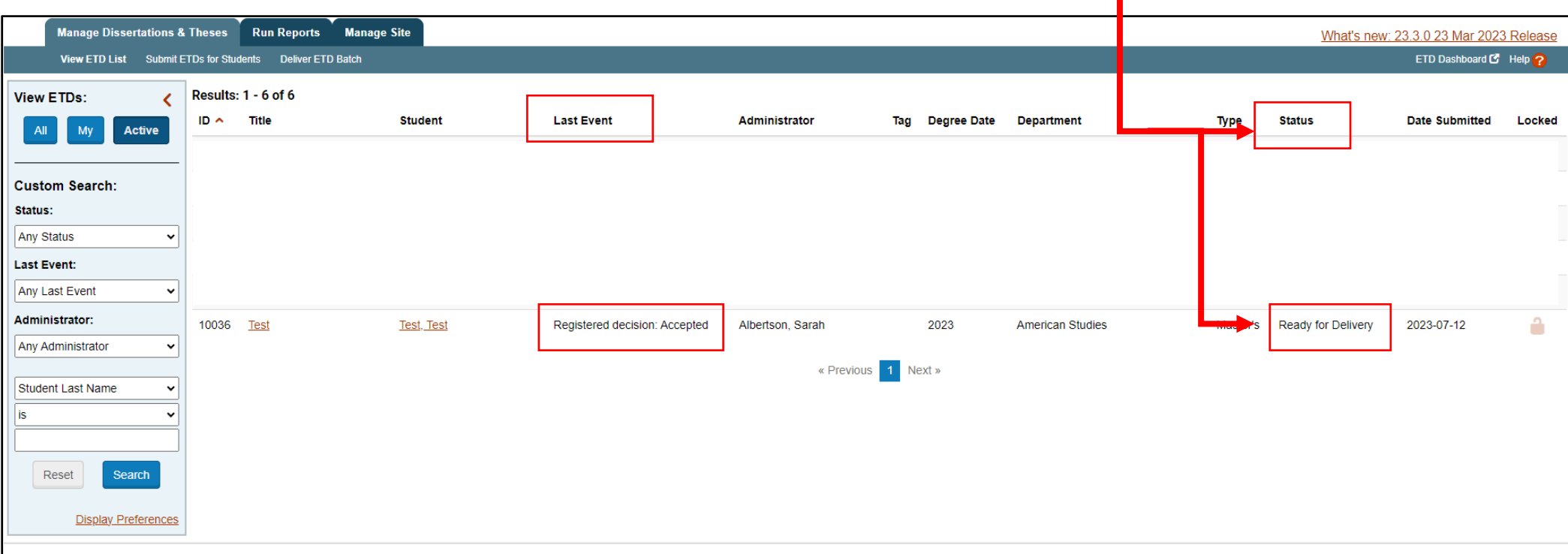

#### **Step #6: Deliver to ProQuest, continued**

• When ready to publish, you need to "deliver" to ProQuest for publication. On the left side navigation bar, click on the option "Deliver to ProQuest." Then, click the blue "Deliver" button. In 1-2 weeks, you should receive an email notifying that the dissertation/thesis is now published through ProQuest.

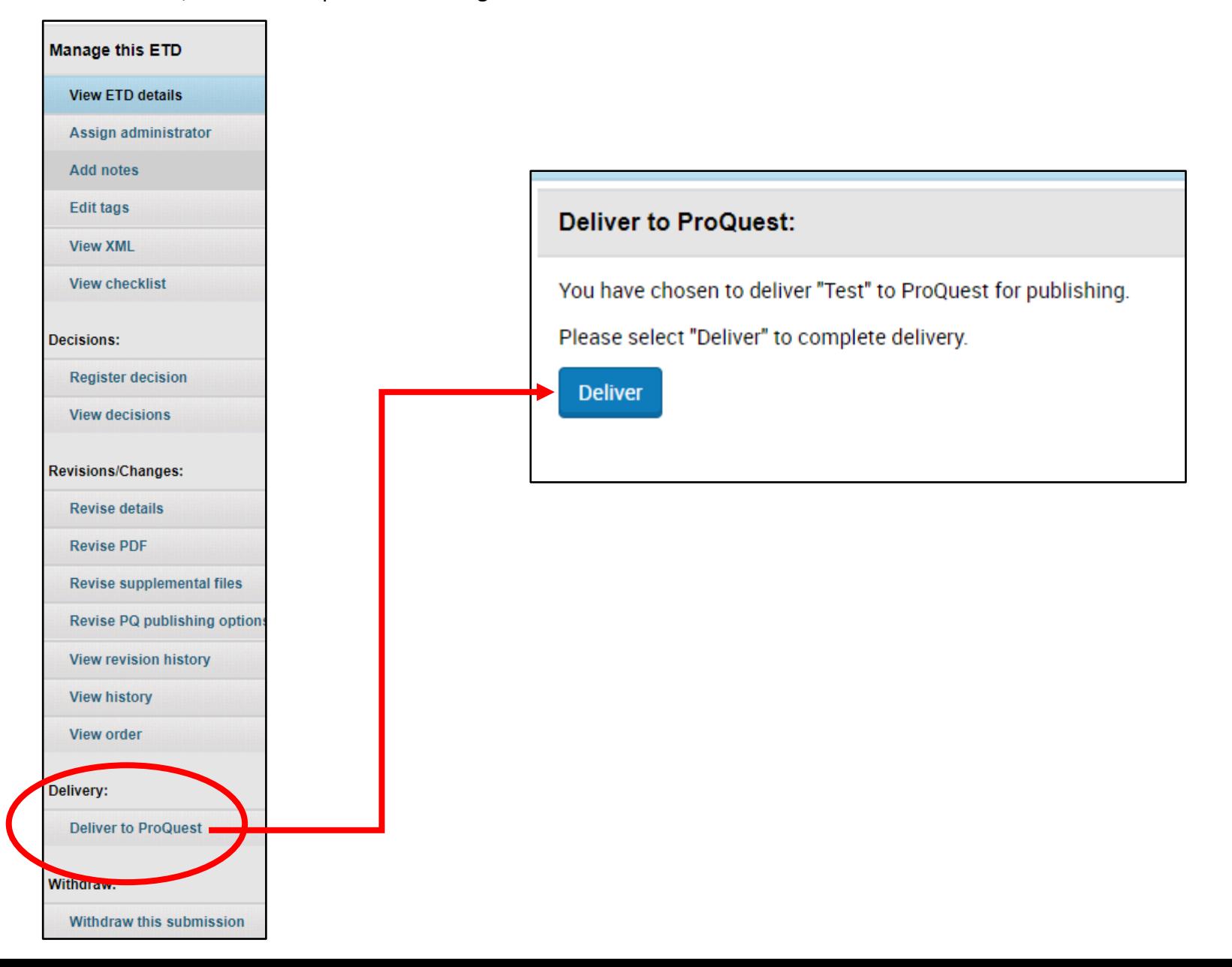